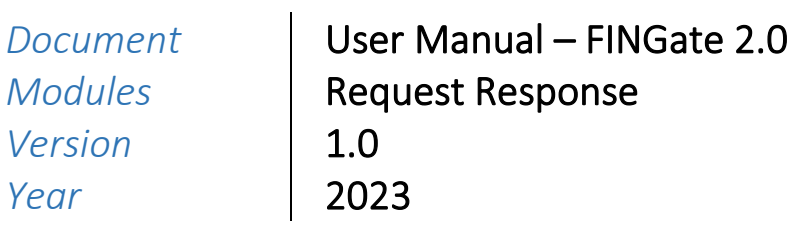

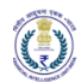

# Version Control Chart

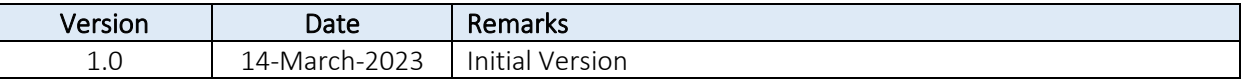

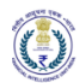

# Table of Contents

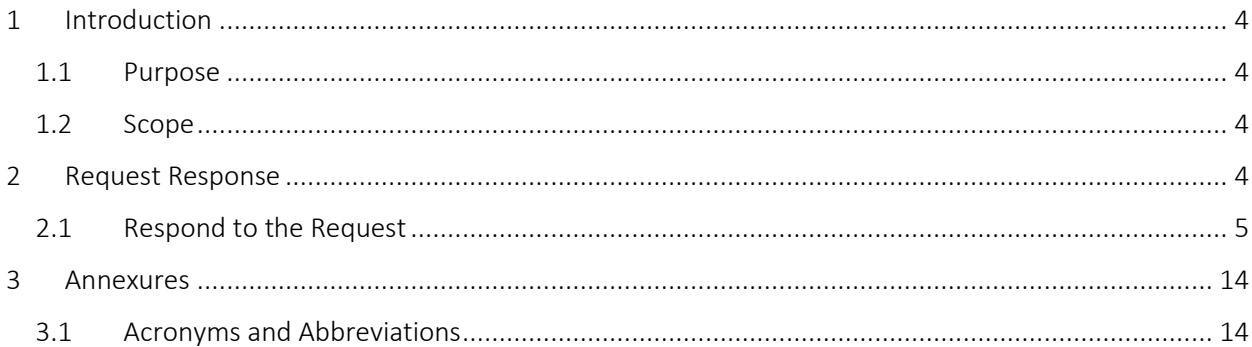

## <span id="page-3-0"></span>1 Introduction

## <span id="page-3-1"></span>1.1 Purpose

Project FINnet 2.0 envisions to streamline and redefine the process of collection, processing, and dissemination of data for the purpose of effectively generating meaningful intelligence to curb money laundering activities and enforce the provision of PMLA in India. This is a project of national importance and aims to strengthen the financial security architecture of India. The mission statement of FINnet 2.0 states – To provide quality financial intelligence for safeguarding the financial system from the abuses of money laundering, terrorism financing, and other economic offenses.

FINnet 2.0 is implemented as a set of three (3) systems to ensure that the data ingested and processed by the three is isolated and immune to security threats as much as possible and all data is secure. The systems are listed below –

- 1. FINGate Collection and pre-processing system
- 2. FINCore Processing and analysis system
- 3. FINex Dissemination system

The proposed FINGate system shall consist of multiple reporting mechanisms to ensure compliance and facilitate quick and easy reporting.

This document is the user manual for FINGate Portal – Request Response module of the FINnet 2.0 System. This module deals with the request-response functionality with the REs in the FINGate application. It covers the process of REs receiving requests for information from FIU-IND and REs responding to these requests. The RE User reviews the FIU-IND request, prepares information, and sends the response to FIU-IND.

To access the FINGate portal, navigate t[o https://fingate.gov.in](https://fingate.gov.in/)

#### <span id="page-3-2"></span>1.2 Scope

The scope of this document is to provide guidance on using the FINGate Request response module and act as a user manual. The functionalities covered in this user manual are:

- 1. Navigating to Request Response
- 2. Response to the Request
- <span id="page-3-3"></span>2 Request Response

As part of the Request Response, FIU-IND can request for information from the RE's. The request will have priority as P1, P2 or P3. The requested data have to be responded in the below formats:

- 1. KYC Details
- 2. Account Details
- 3. Transaction Details
- 4. Account Statement Details
- 5. Past Report Details

Request for information can be in unstructured format also.

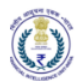

## <span id="page-4-0"></span>2.1 Respond to the Request

1. The RE user lands on the homepage and clicks on the "RFI/RFAI" icon as shown in the image below.

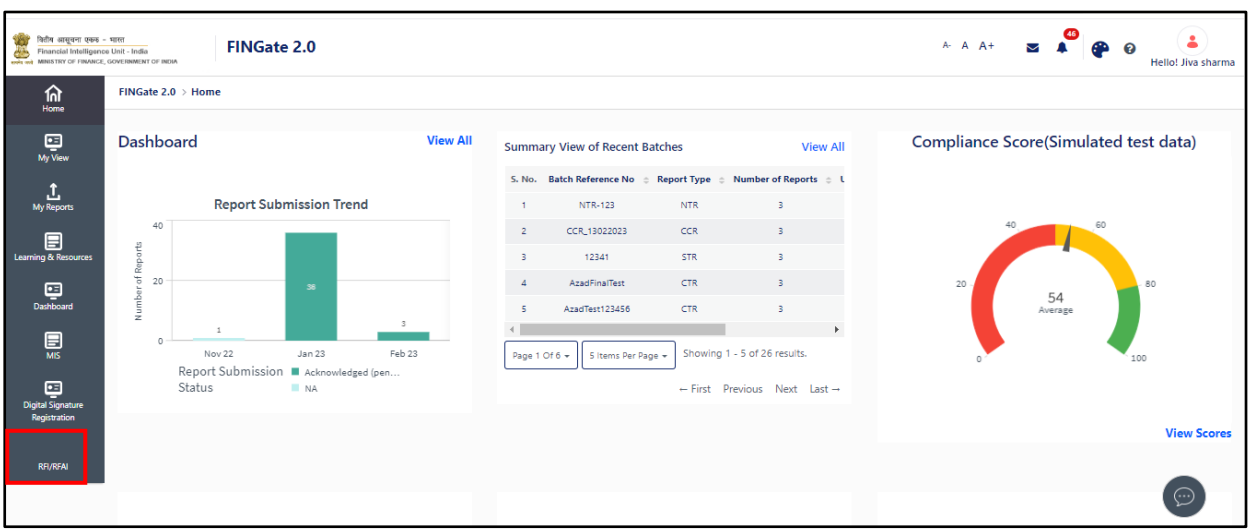

2. The RE user will be navigated to the "RFI/RFAI" screen.

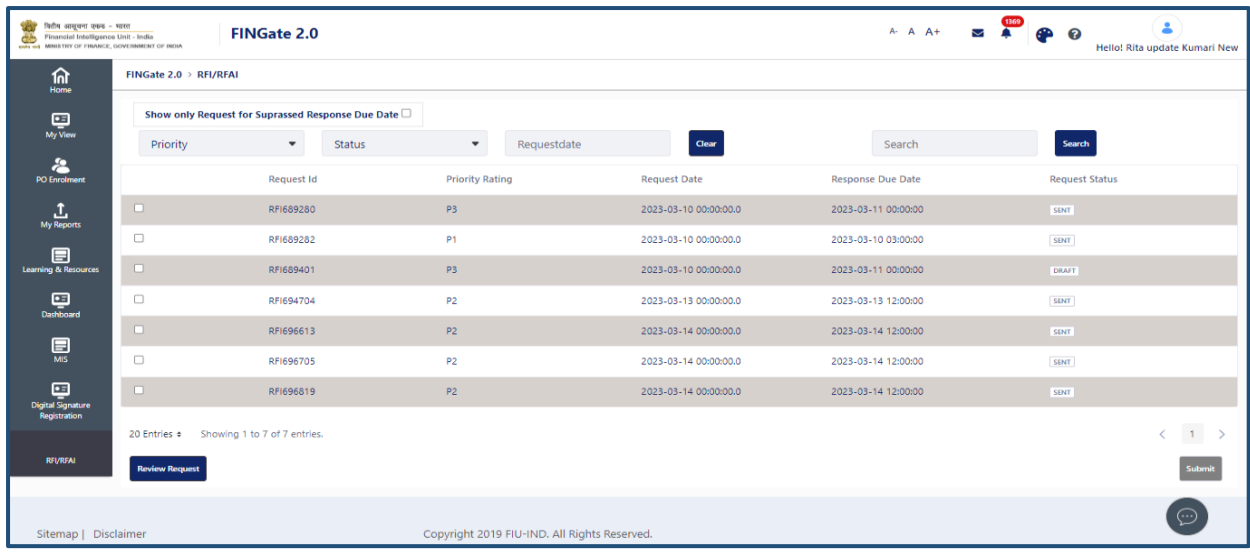

3. RE user will able to view the request received from FIU-IND user in the list view and the status of the request will be 'Received' as shown in the image below.

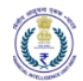

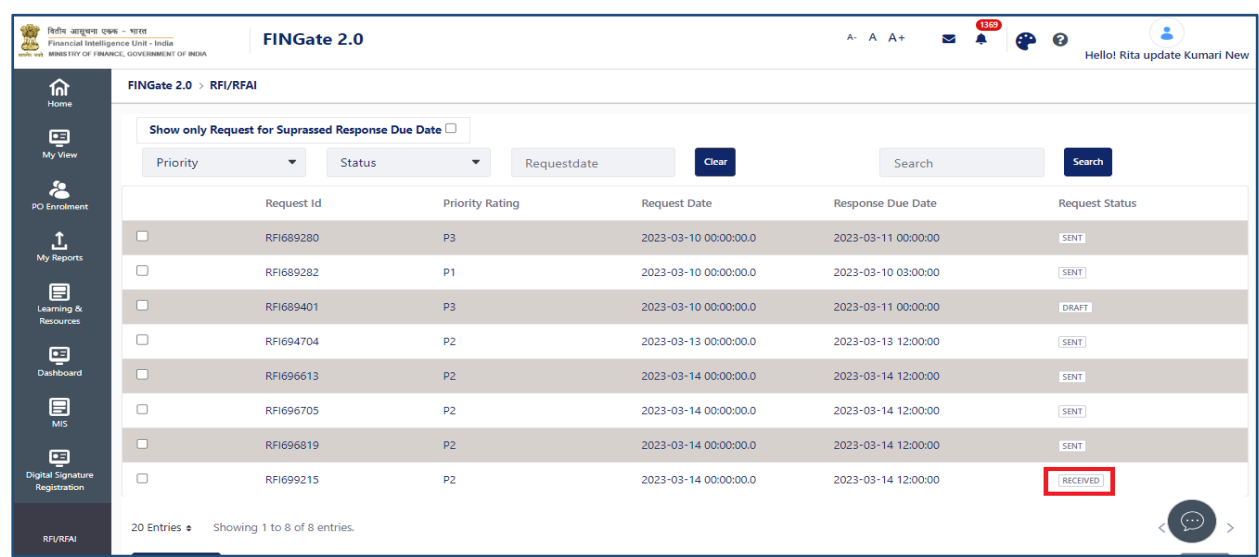

4. RE user should select the checkbox of the request and needs to click on the 'Review Request' button to view the request details.

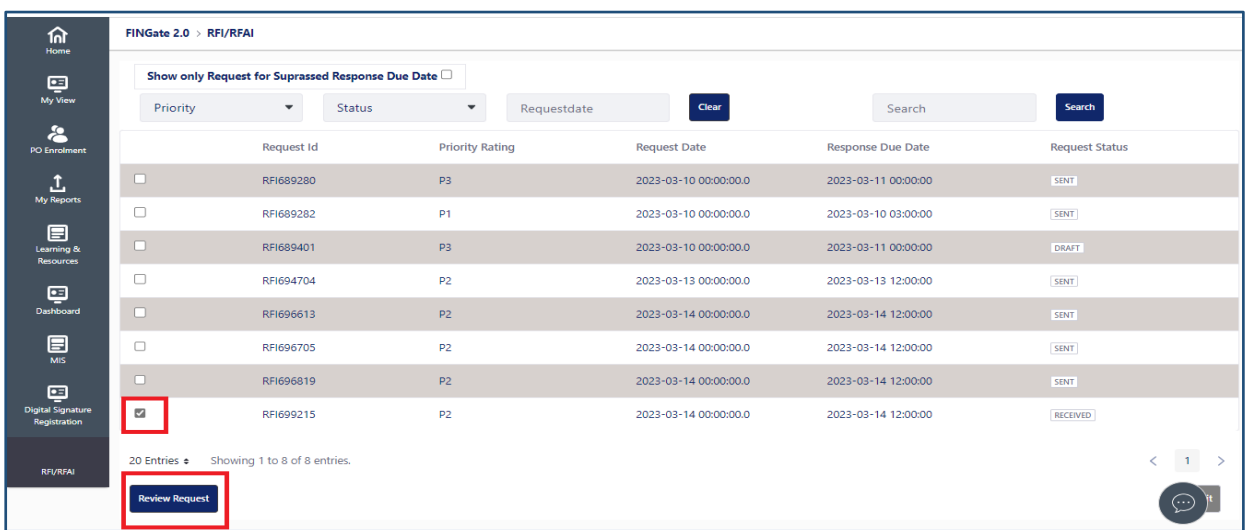

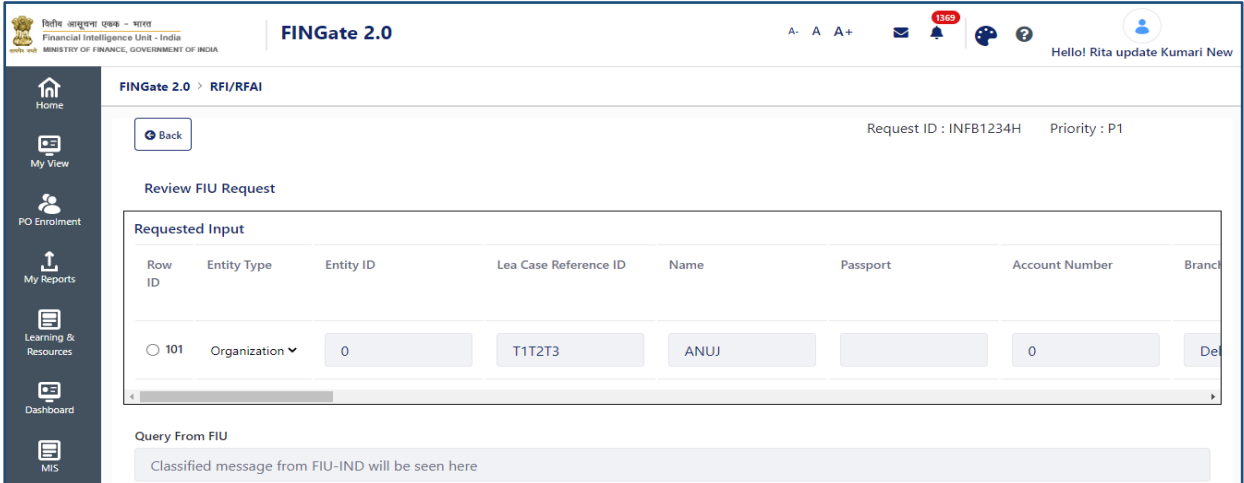

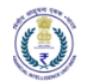

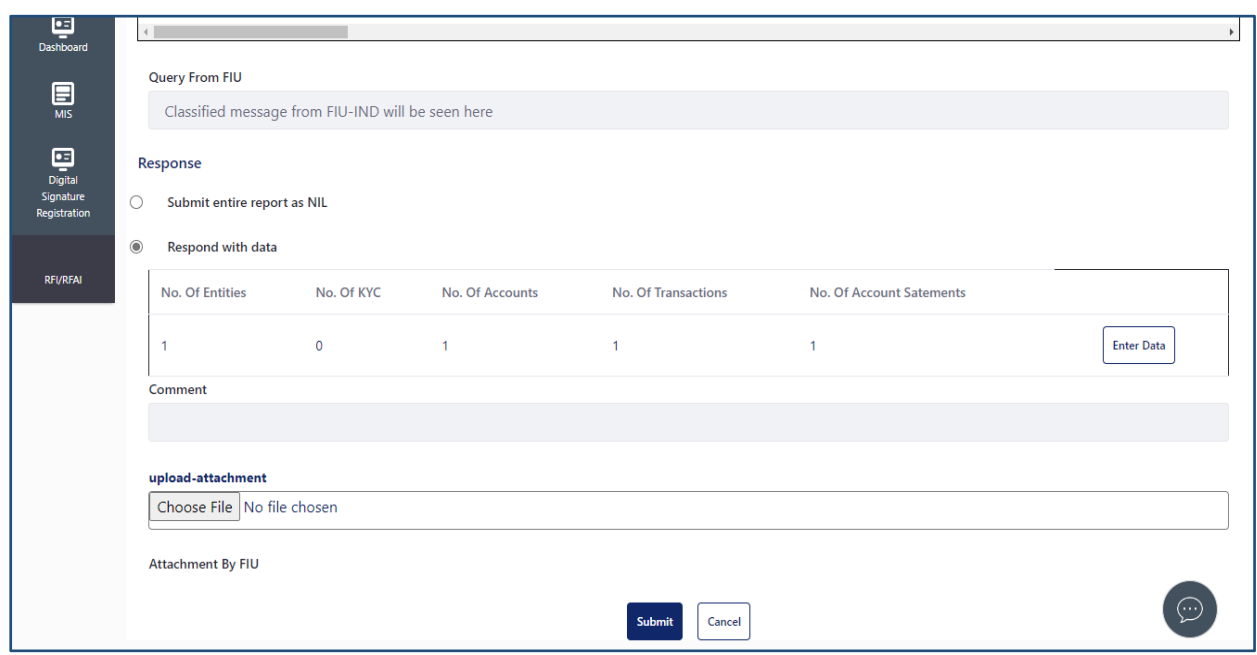

- 5. If RE does not have the information as per the requested details, then the RE user can select the "Submit entire report as NIL" button.
- 6. If RE user want to respond to the received request with data, then the RE User should select the row for which response need to be entered and click on 'Enter Data' as shown in the image below.

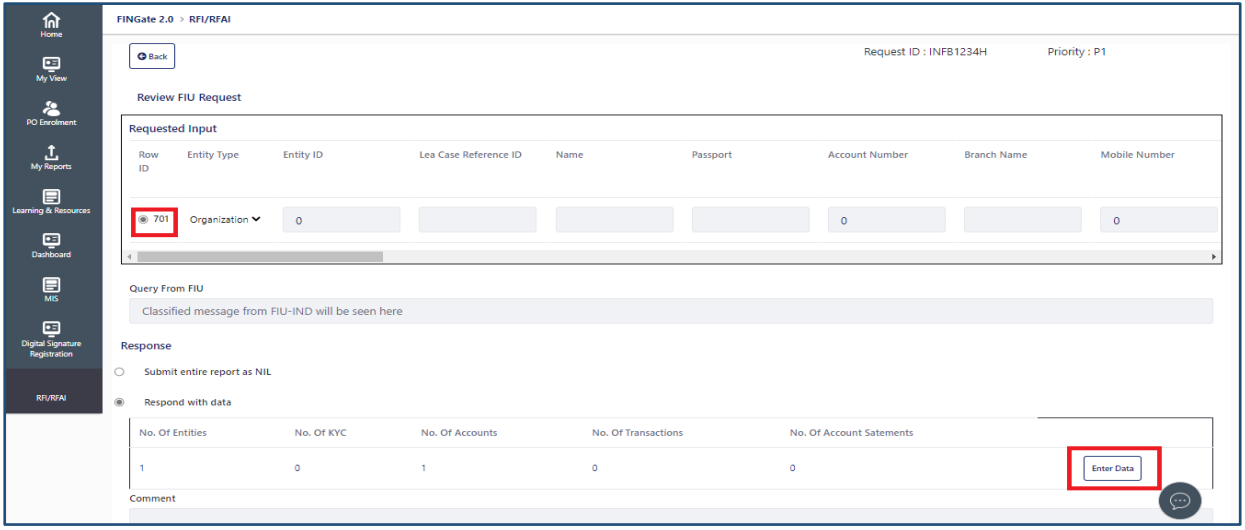

7. On clicking 'Enter Data' the RE user will be redirected to the below screen.

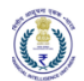

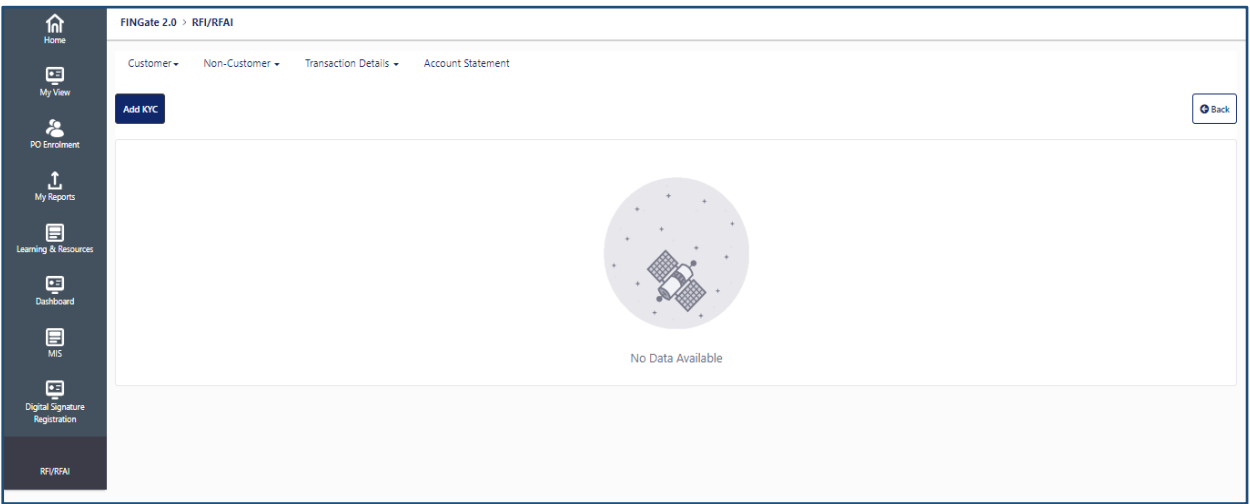

8. RE user should select the required form and click on the 'Add' button to fill the details as shown in the image below.

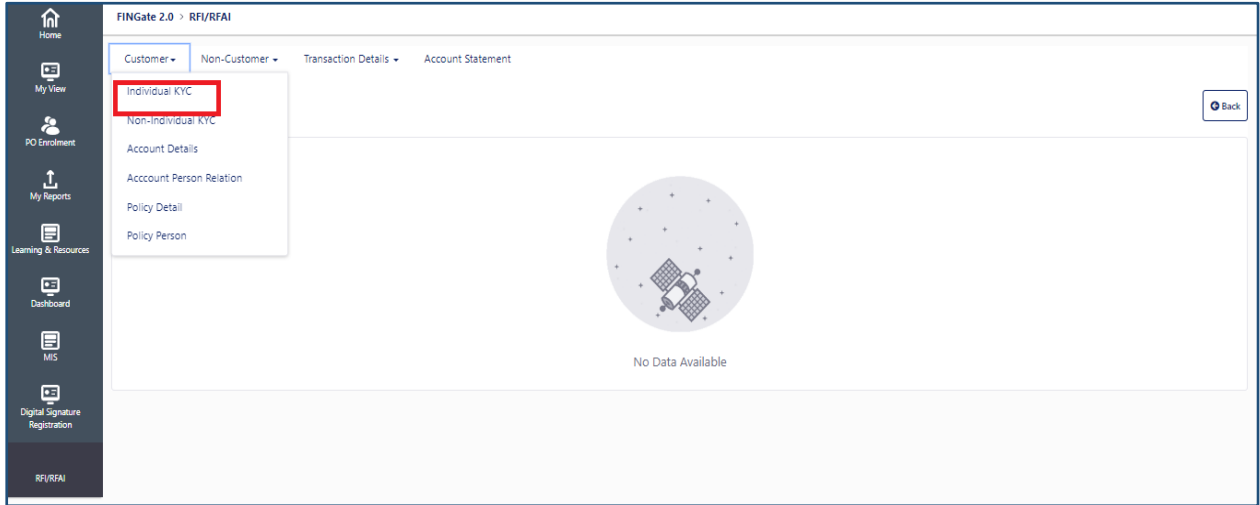

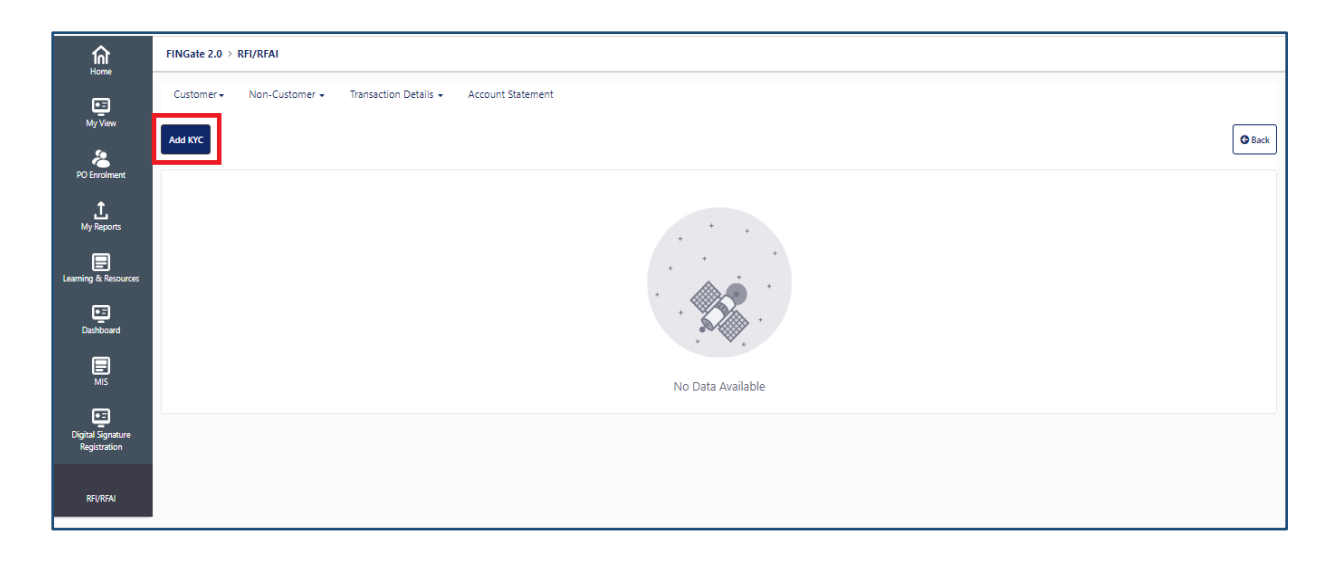

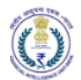

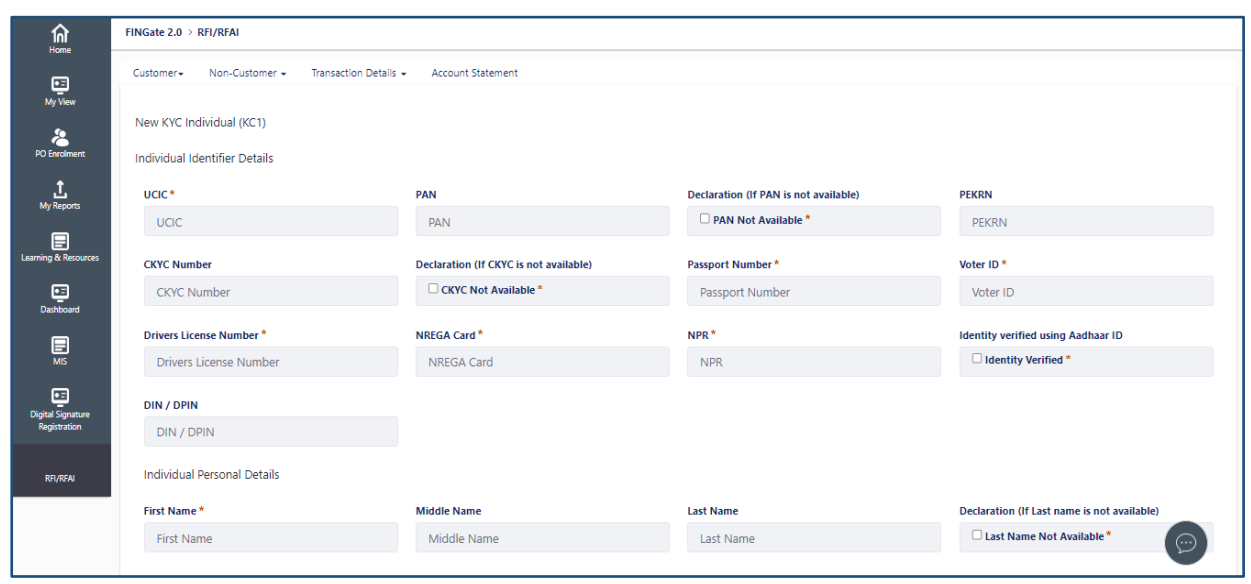

9. RE user should fill all the mandatory details and click on the 'Save' button as shown in the image below.

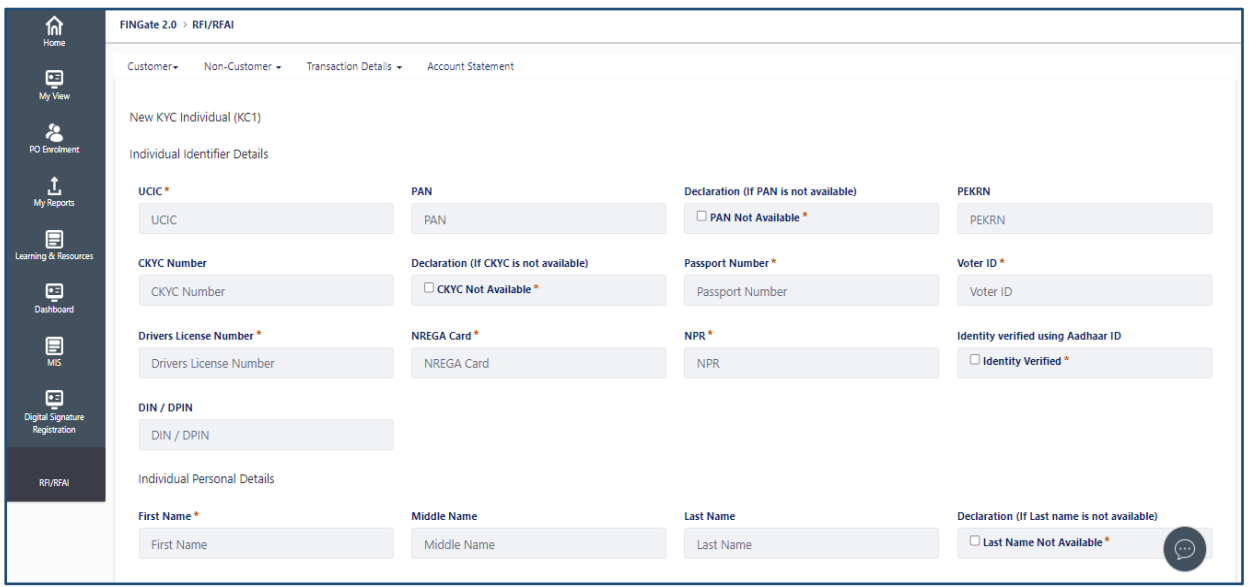

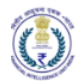

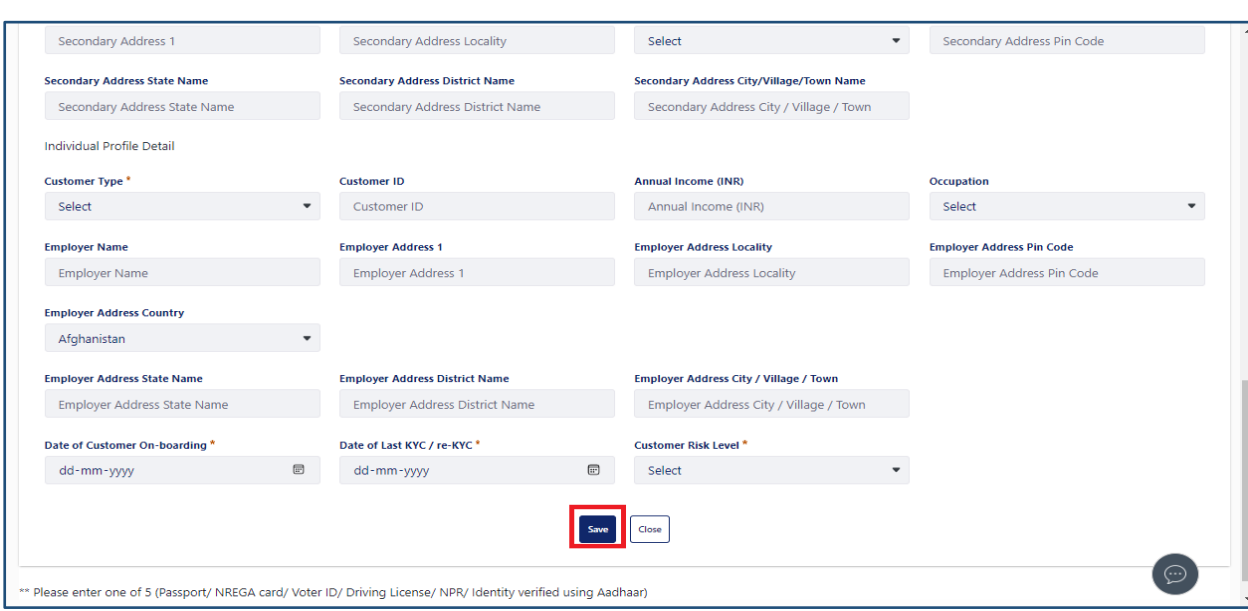

10. After saving the response user will redirect to list view and will be able to view and edit the response. User can also add more response by clicking on 'Add' as shown in the image below.

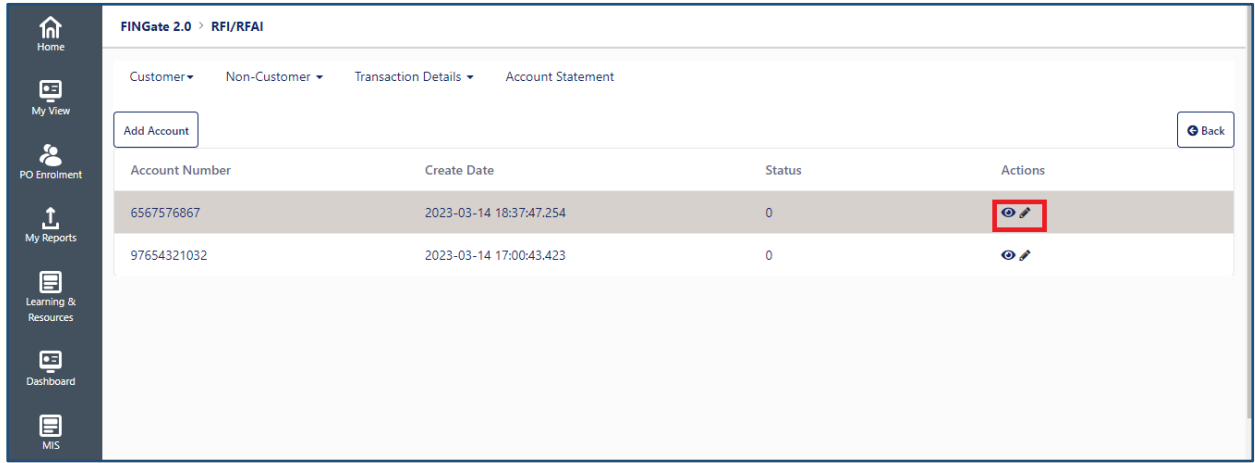

11. RE user should click on 'Back' button and should redirect to the screen as shown in the image below.

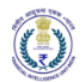

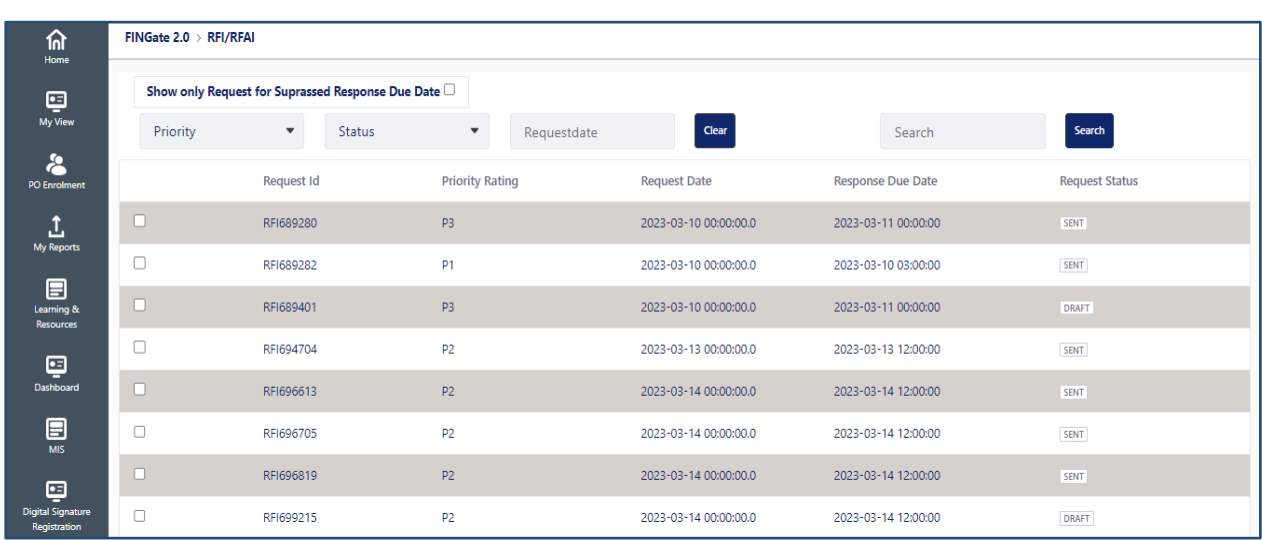

12. RE user should select the record with status 'Draft' and click on 'Review Request' as shown in the image below.

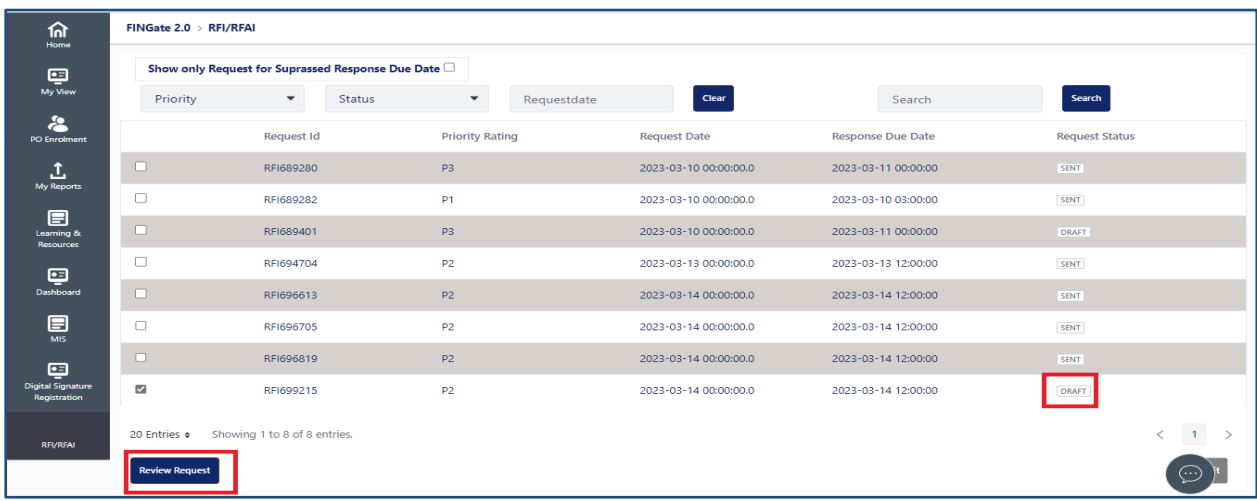

13. To send request back to the FIU-IND user, click on 'Submit button as shown in the image below.

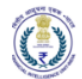

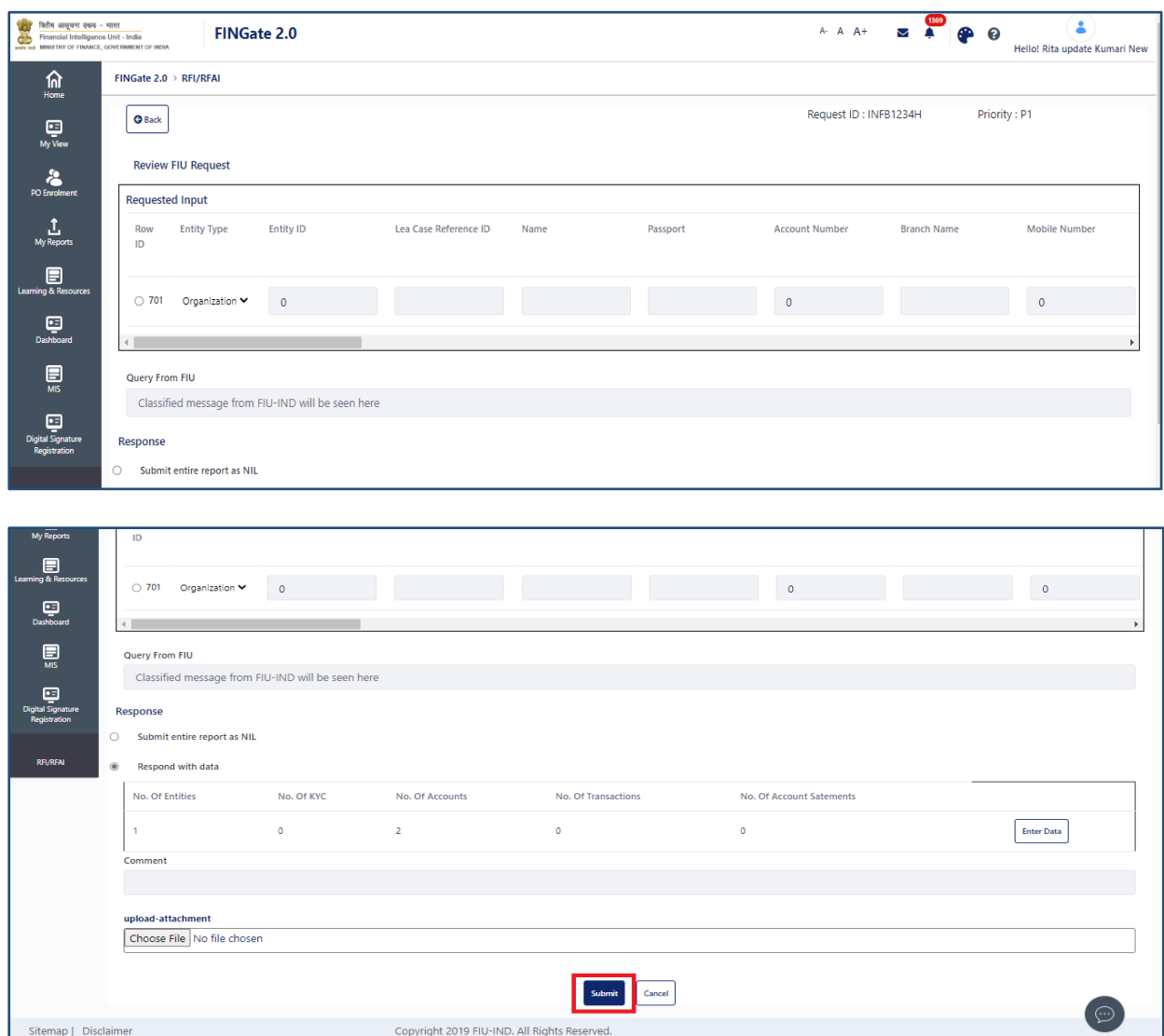

14. On clicking 'Submit' the response will be sent to FIU-IND user and status should be changed to 'Sent' as shown in the image below.

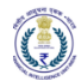

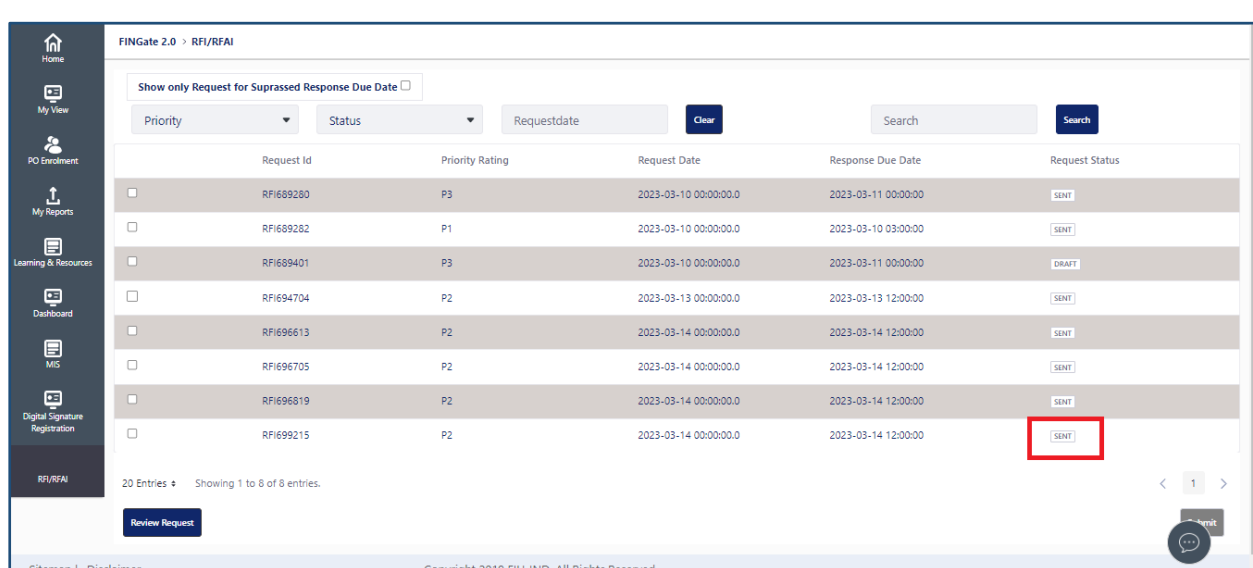

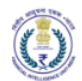

#### <span id="page-13-0"></span>3 Annexures

# <span id="page-13-1"></span>3.1 Acronyms and Abbreviations

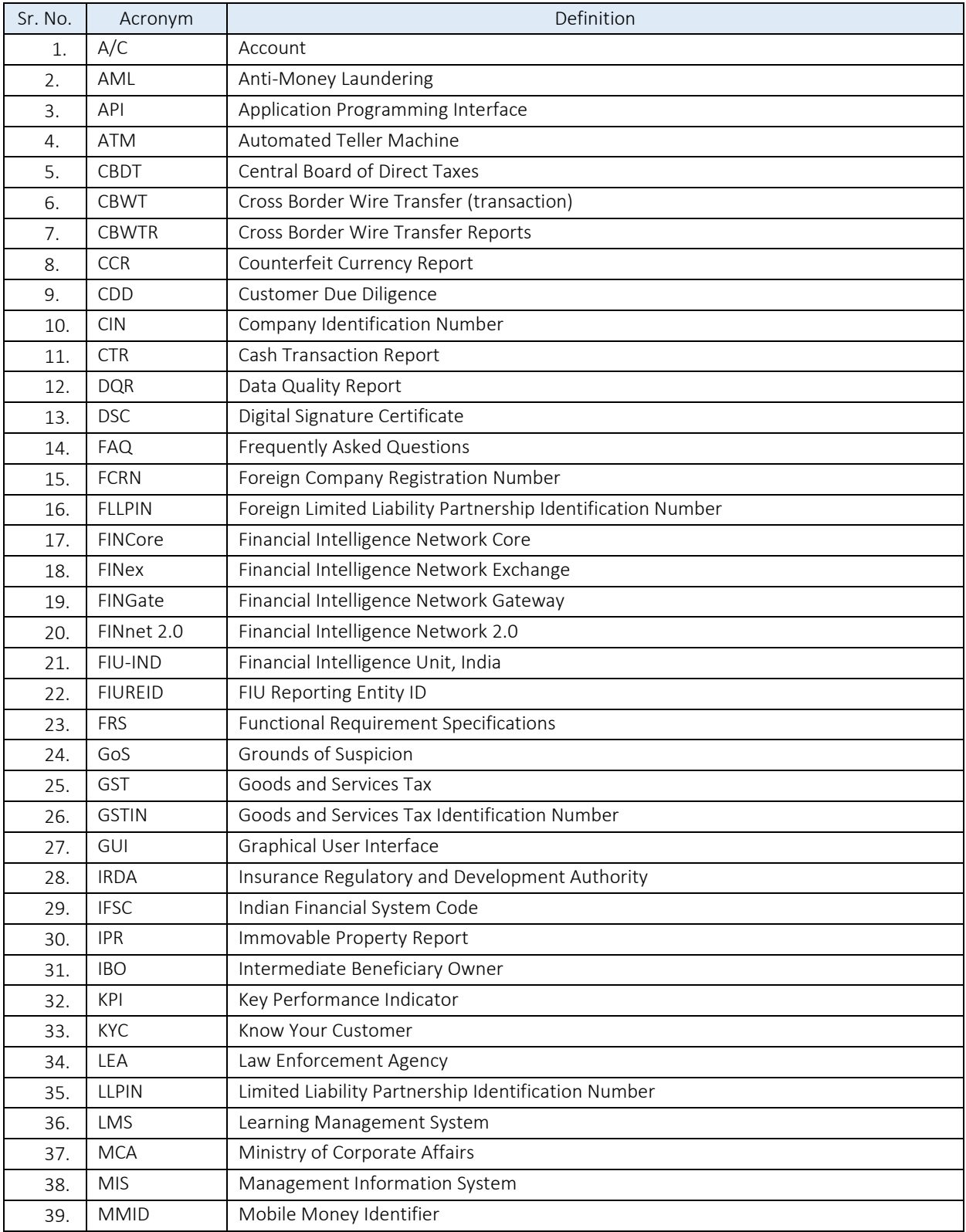

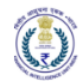

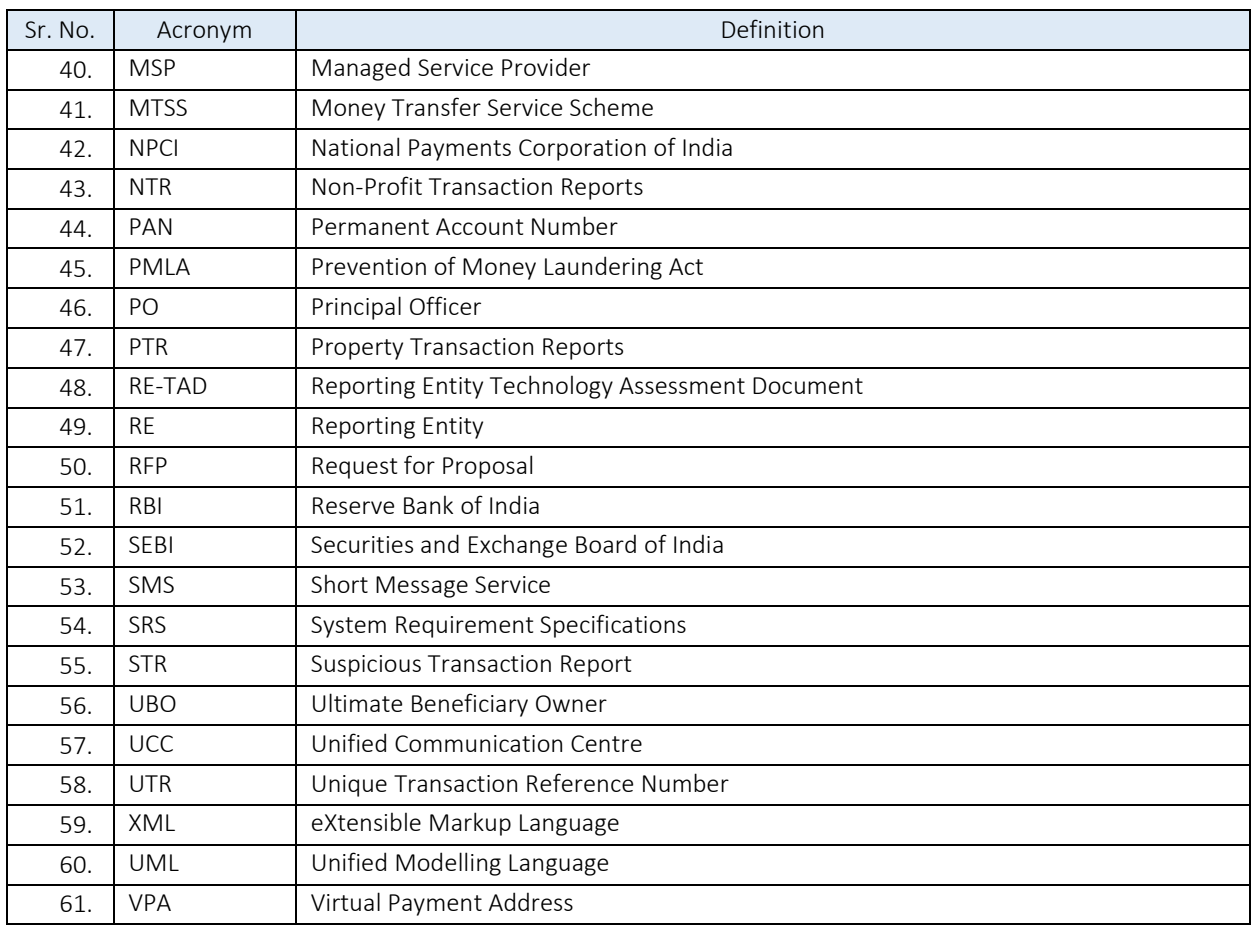